## **How to send a blood sample**

1. Open a browser and go to [https://www.npc-test.com/](https://www.serum-parameter-project.com/)

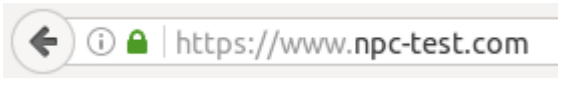

2. Enter your email and password to login:

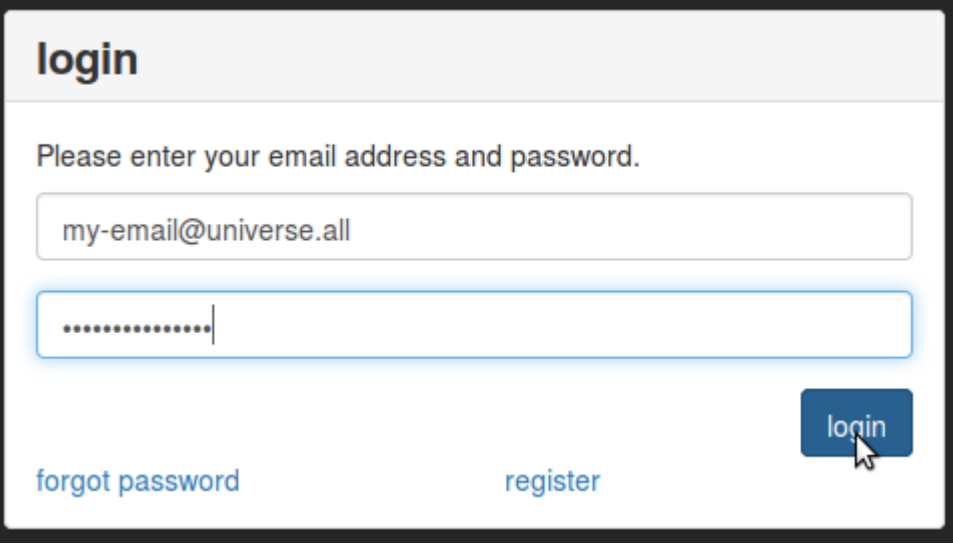

- 3. If you don't have an account yet please click on "register" first and follow the procedure.
- 4. Once you're logged in click on "add new patient file":

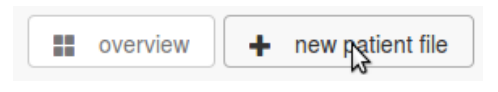

5. All fields are required. Fill in the data and press "save patient file".

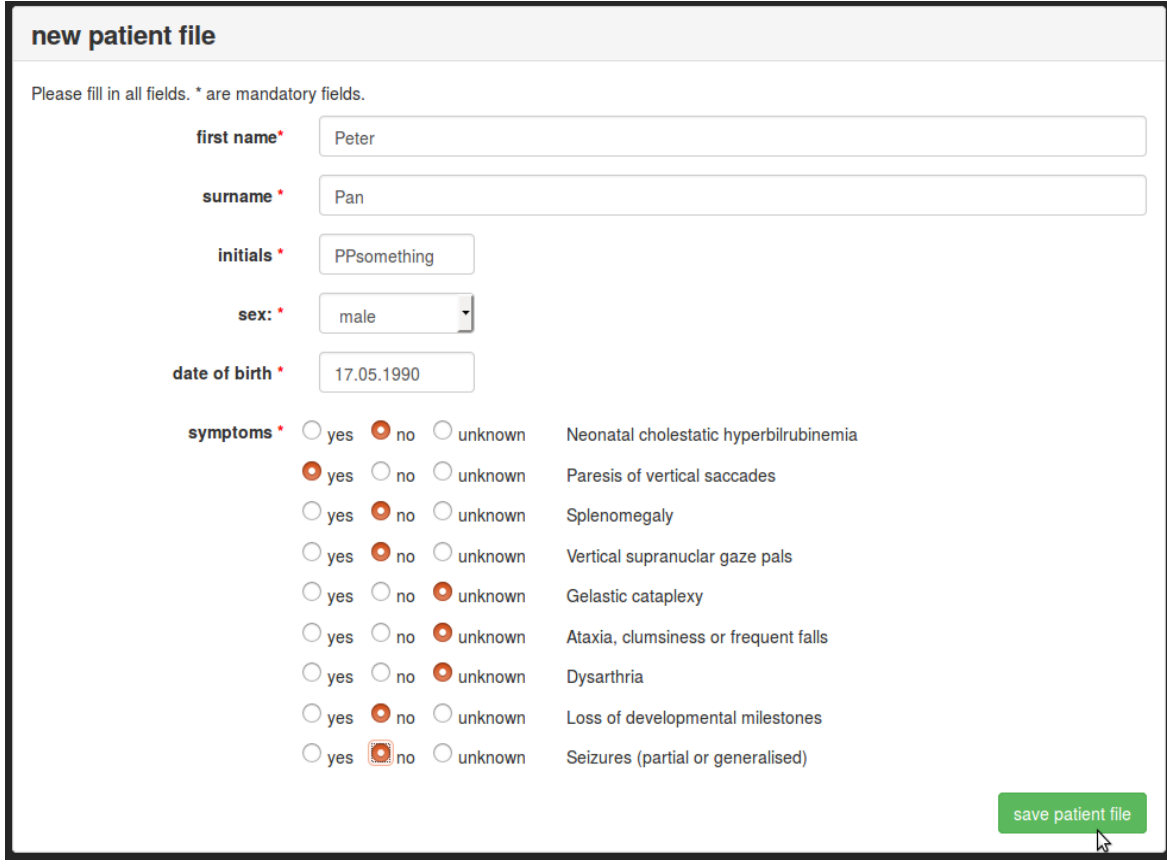

## 6. Create a sample sheet:

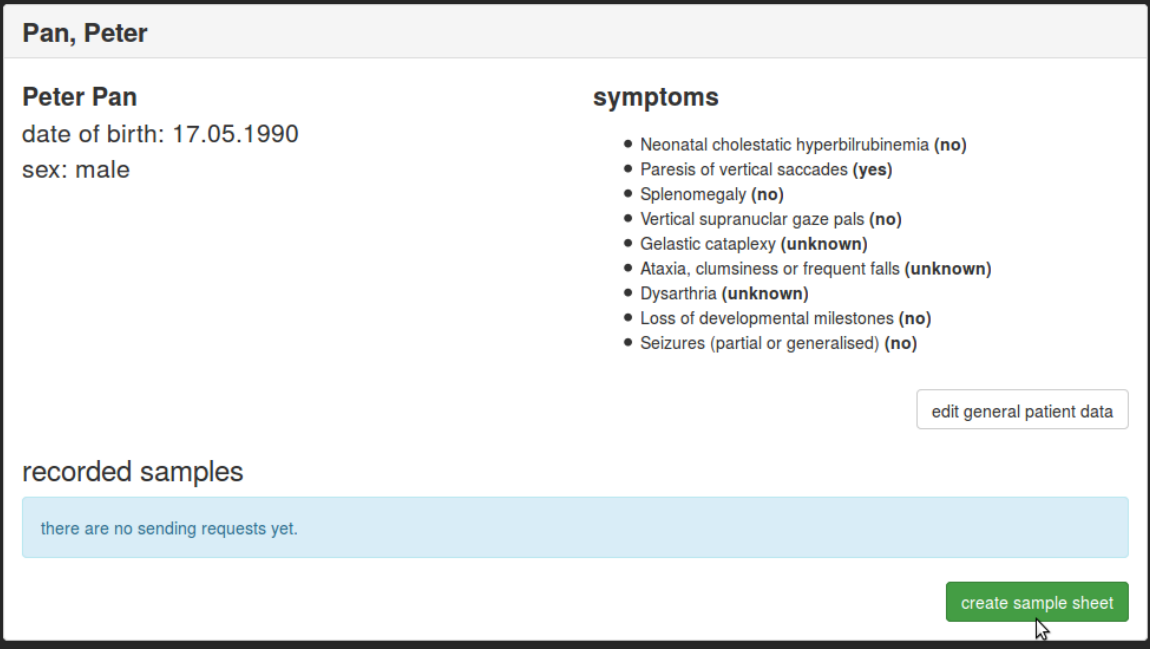

7. Supply additional information.

Check "Oxy10Plus" if you participate in that study. Ignore otherwise. Add "additional information" to be printed on the sample sheet if you wish to.

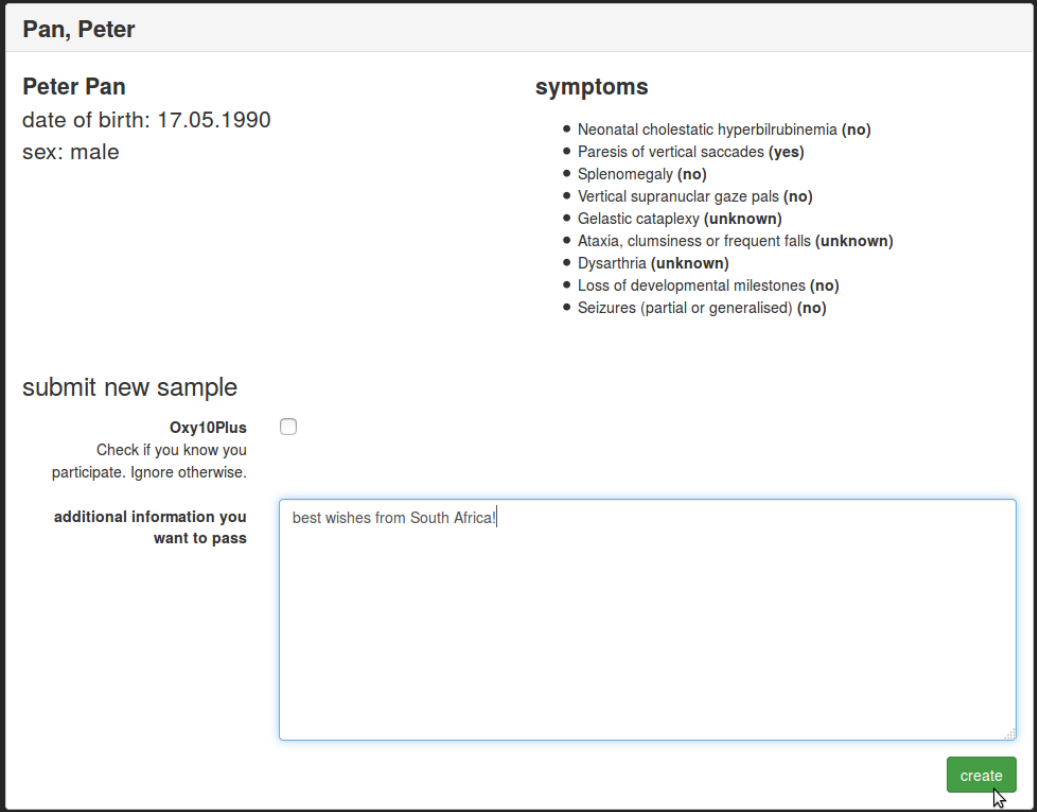

8. Now the sample sheet you just created appears in the list of "recorded samples".

The next step ist to print the new sample sheet. Click on the printer icon or on the "print newest sample sheet" button.

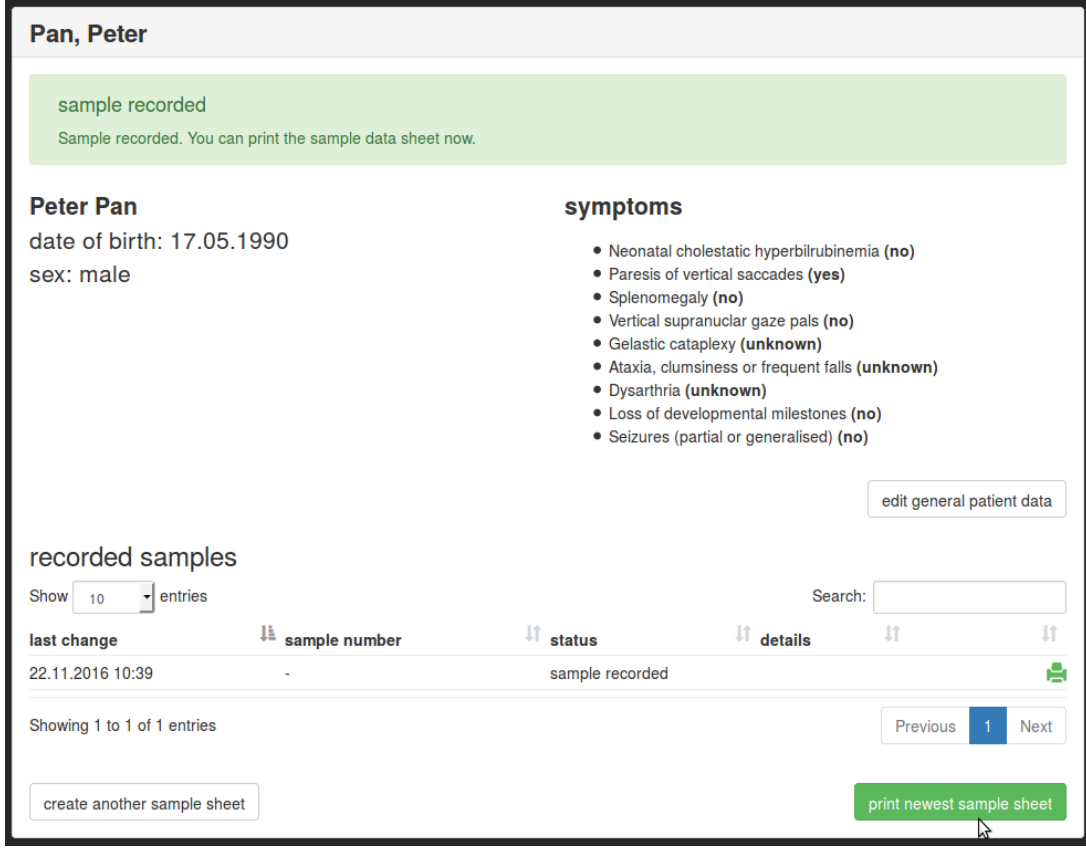

9. The sample sheet will now open in a new window of your browser. **Please print that browser page.** Several paper sheets will be printed.

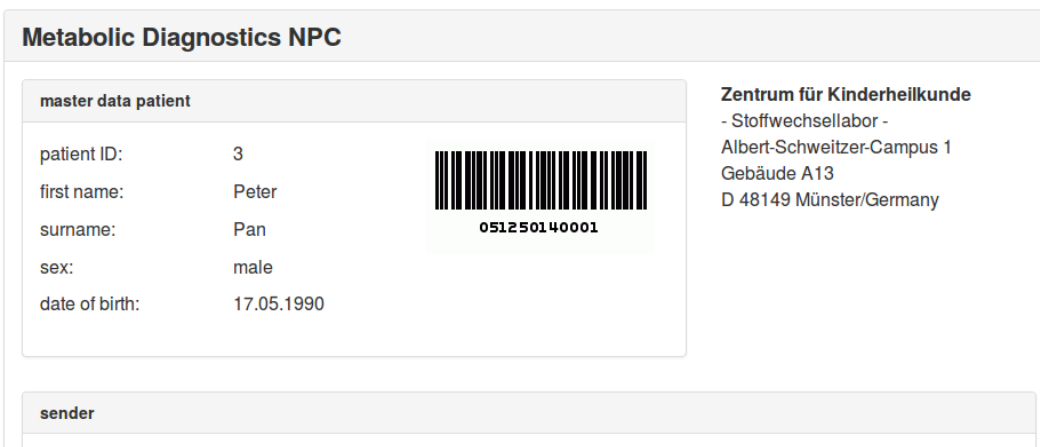

10. After printing you can close that browser window:

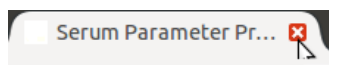

11. Continue with the next patient or logout:

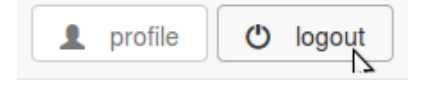

## 12. ATTENTION:

When actually sending the sample: **Make sure the sample sheet has all the necessary signatures!**